# **Drug Screening and Assessment Tools How to Document in the IHS RPMS EHR**

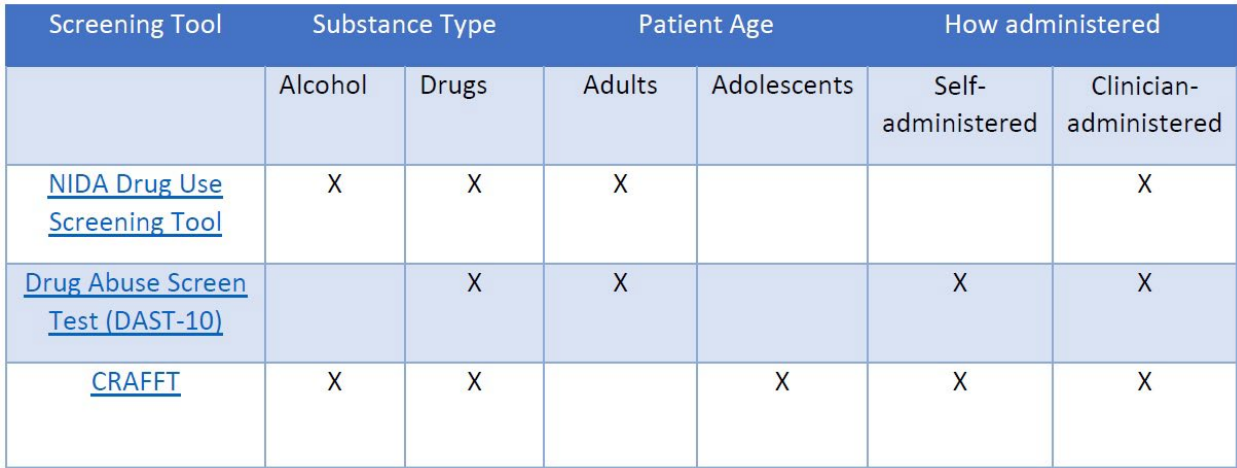

[NIDA Drug Use Screening Tool](https://nida.nih.gov/sites/default/files/pdf/nmassist.pdf) [Drug Abuse Screen Test \(DAST-10\)](https://gwep.usc.edu/wp-content/uploads/2019/11/DAST-10-drug-abuse-screening-test.pdf) [CRAFFT](https://crafft.org/)

## **In EHR:**

[NIDA Drug Use Screening Tool](https://nida.nih.gov/sites/default/files/pdf/nmassist.pdf)

- 1. Make sure a patient and visit is selected.
- 2. Locate the Health Factor component in your EHR.

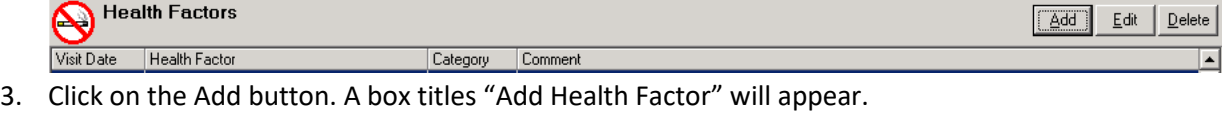

 $\times$ 

图 Add Health Factor **Items**  $\sim$ E 4PS Add **E ACTIVITY LEVEL E ALCOHOL/DRUG** Cancel **E ASTHMA TRIGGERS E BARRIERS TO LEARNING** E CONFIDENCE IN MANAGING HEALTH PROBLEMS **E DIABETES SELF MONITORING E-CIGARETTES** E ECOG PERFORMANCE STATUS **E HCV STATUS E LEARNING PREFERENCE E NIDA QUICK SCREEN E OCCUPATION** v .<br>1 DOCT COVID FUNCTIONAL CTATUC (DCCC) Comment

- 4. Expand the NIDA Quick Screen factor by clicking on the + sign next to the NIDA Quick Screen.
- 5. Select the appropriate response(s) based on your screening results.
- 6. Add comment if desired in the Comment field.
- 7. Click on the Add button to finish the documentation.

*Note:* If more than one positive response needs to be documented, this is done one at a time. Repeat steps 3-7 as needed.

The documentation will appear in the Health Factor component.

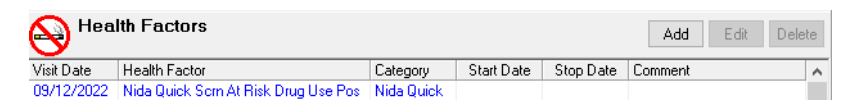

#### **In EHR:**

[Drug Abuse Screen Test \(DAST-10\)](https://gwep.usc.edu/wp-content/uploads/2019/11/DAST-10-drug-abuse-screening-test.pdf)

- 1. Make sure a patient and visit is selected.
- 2. Locate the Vitals entry component in your EHR.
- 3. Click in the DAST-10 box.

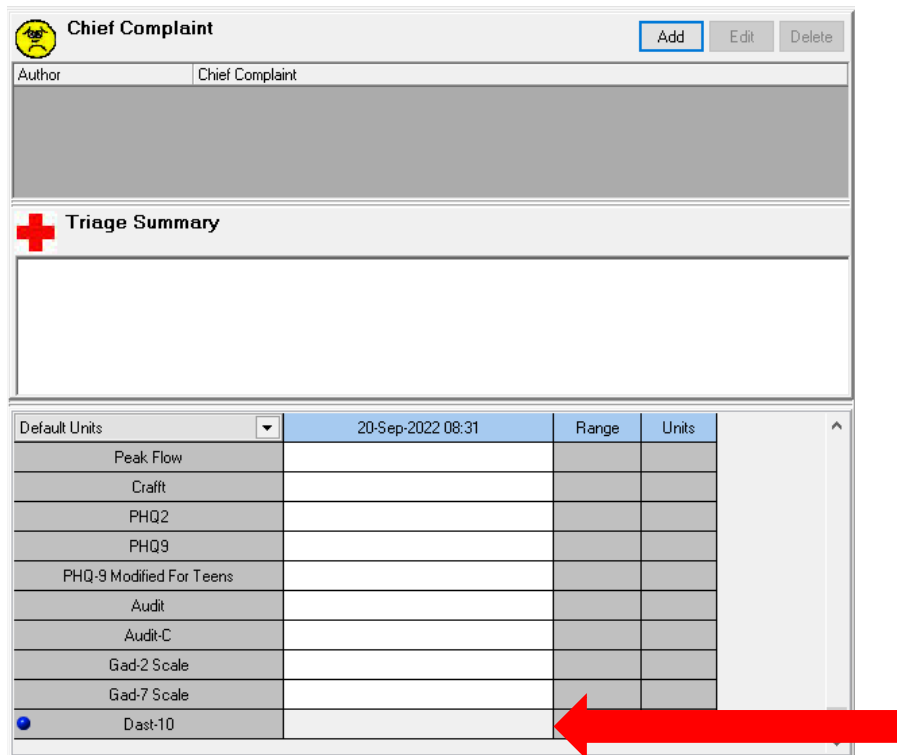

4. Enter numeric value based on your screening results and click Update.

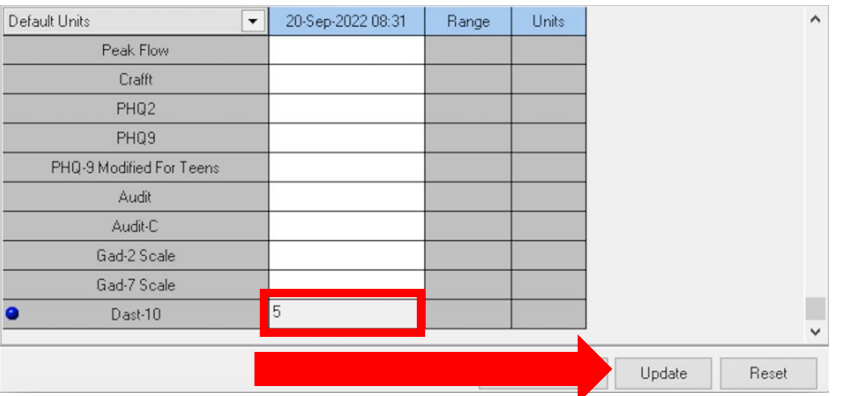

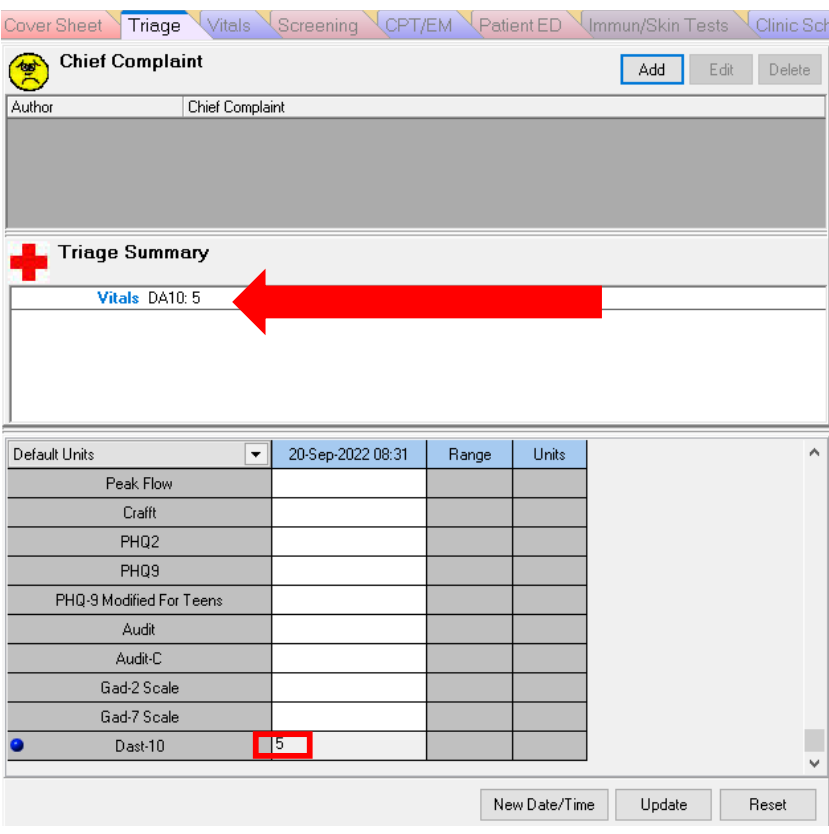

**The documentation will appear in the Triage Summary component.** 

The documentation will also appear in the Vitals tab to be able to track values over time.

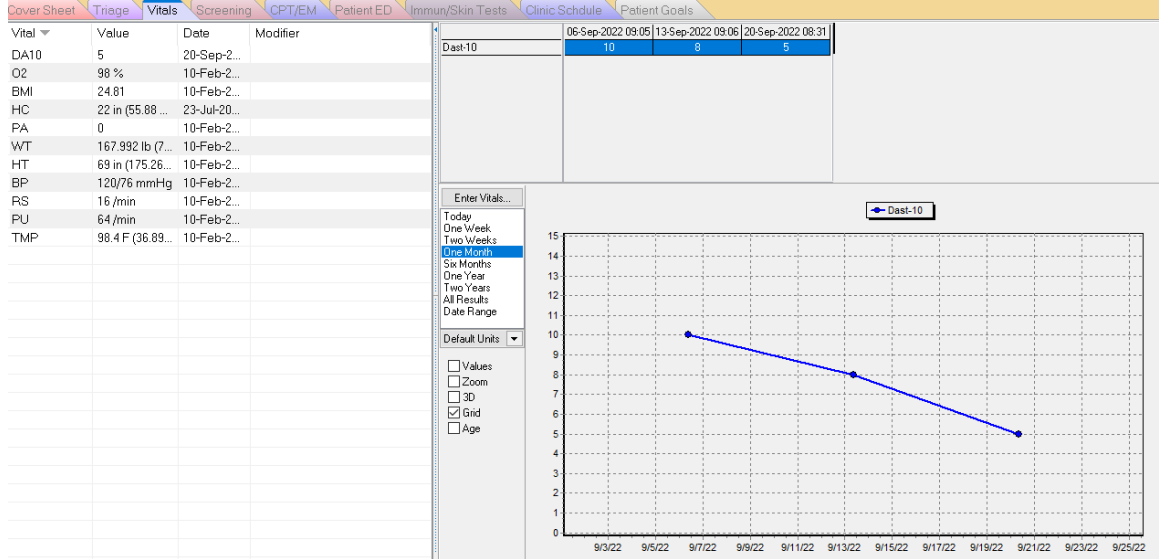

## **Note: Informaticist may need to add the DAST-10 measurement to the vitals sign entry and cover sheet lists. It does not automatically show up as an option to enter or display the DAST-10.**

## **In EHR:**

### **[CRAFFT](https://crafft.org/)**

- 1. Make sure a patient and visit is selected.
- 2. Locate the Vitals entry component in your EHR.
- 3. Click in the Crafft box.

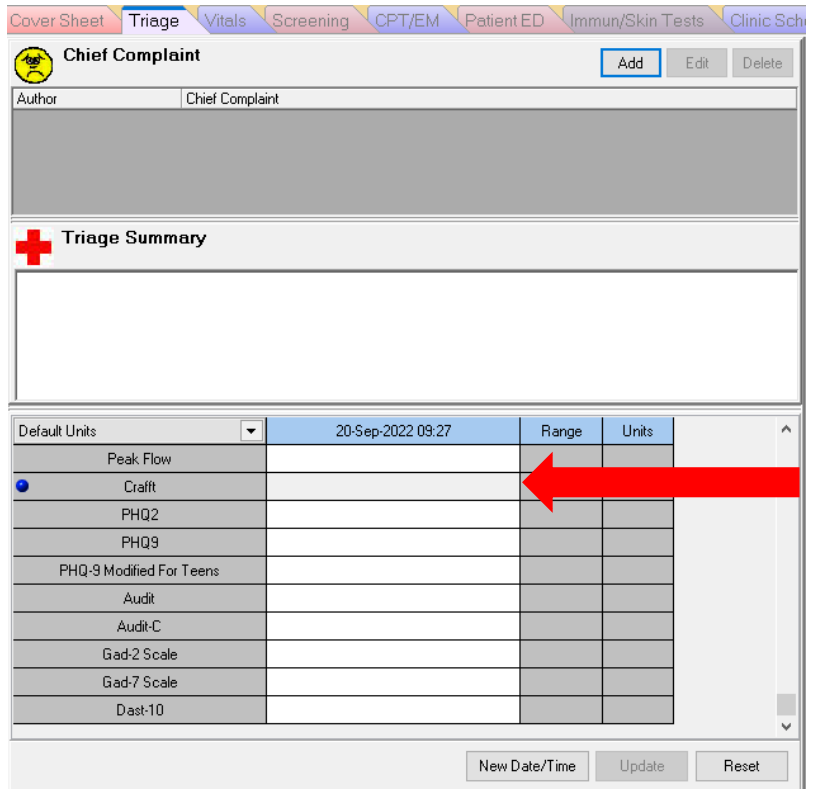

4. Enter numeric value based on your screening results and click Update.

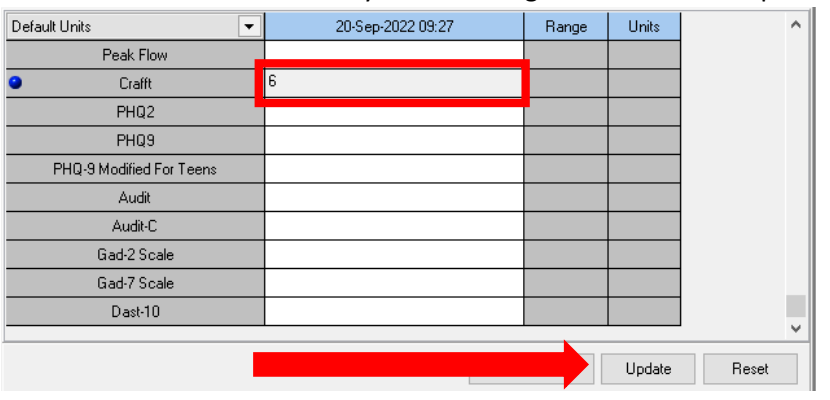

The documentation will appear in the Triage Summary component.

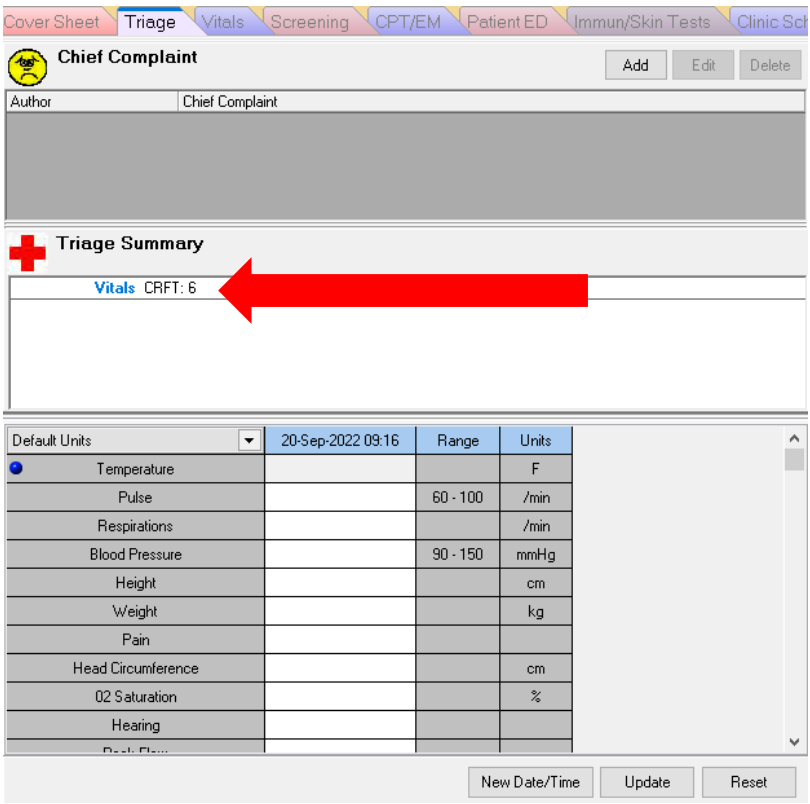

The documentation will also appear in the Vitals tab to be able to track values over time.

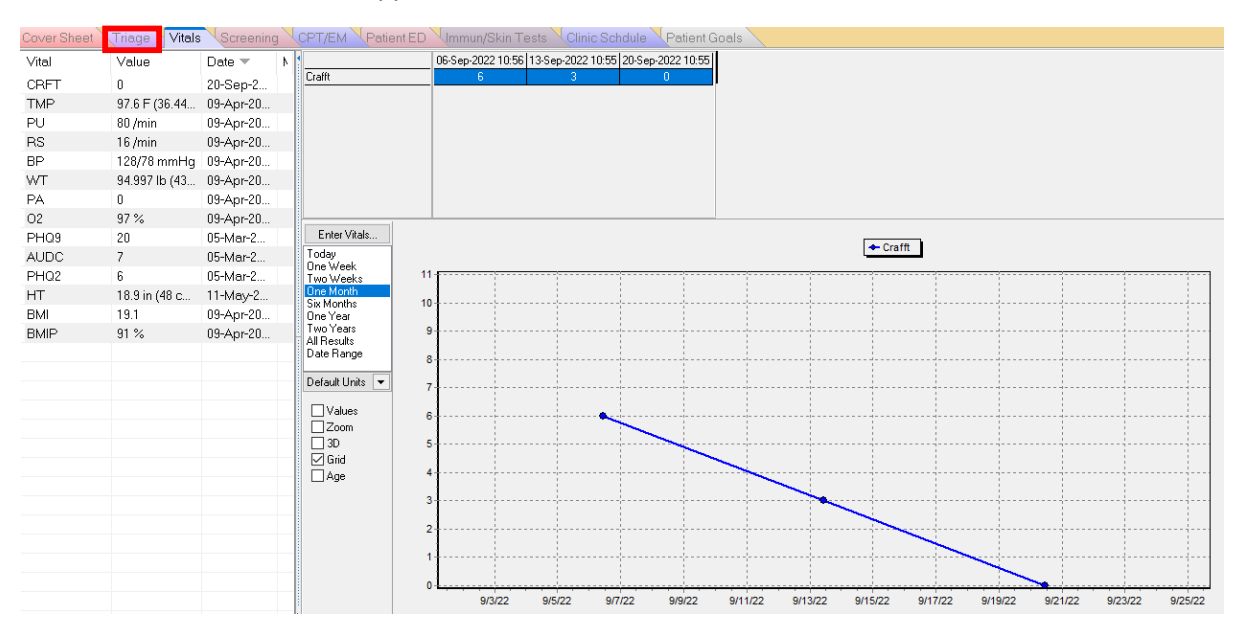